## **Joining the Virtual R3 Forum as an Attendee**

Thank you for attending the Virtual R3 Forum. The following instructions will help to ensure you have an enjoyable viewing experience. Please follow the steps below.

We will use the platform Crowdcast to host this event. To access the platform, please ensure you are using Google Chrome or Firefox. **Google Chrome is the best option**. You'll want to ensure you have a minimum download speed of 5Mbps and upload speed of 2Mbps for stable and consistent stream of video and audio while attending the event. You can test your speed here: <https://docs.crowdcast.io/en/articles/783-minimum-requirements-to-attend-an-event>

1. To join the Virtual R3 Forum, you will need to access the right link for the right day. Select the link below that applies to the day you are attending:

**Day 1:** <https://www.crowdcast.io/e/r3-forum---day-1/1> **Day 2:** <https://www.crowdcast.io/e/r3-forum---day-2/1>

The link will take you to the Crowdcast platform. On the page, click "Save my spot" (Fig. 1).

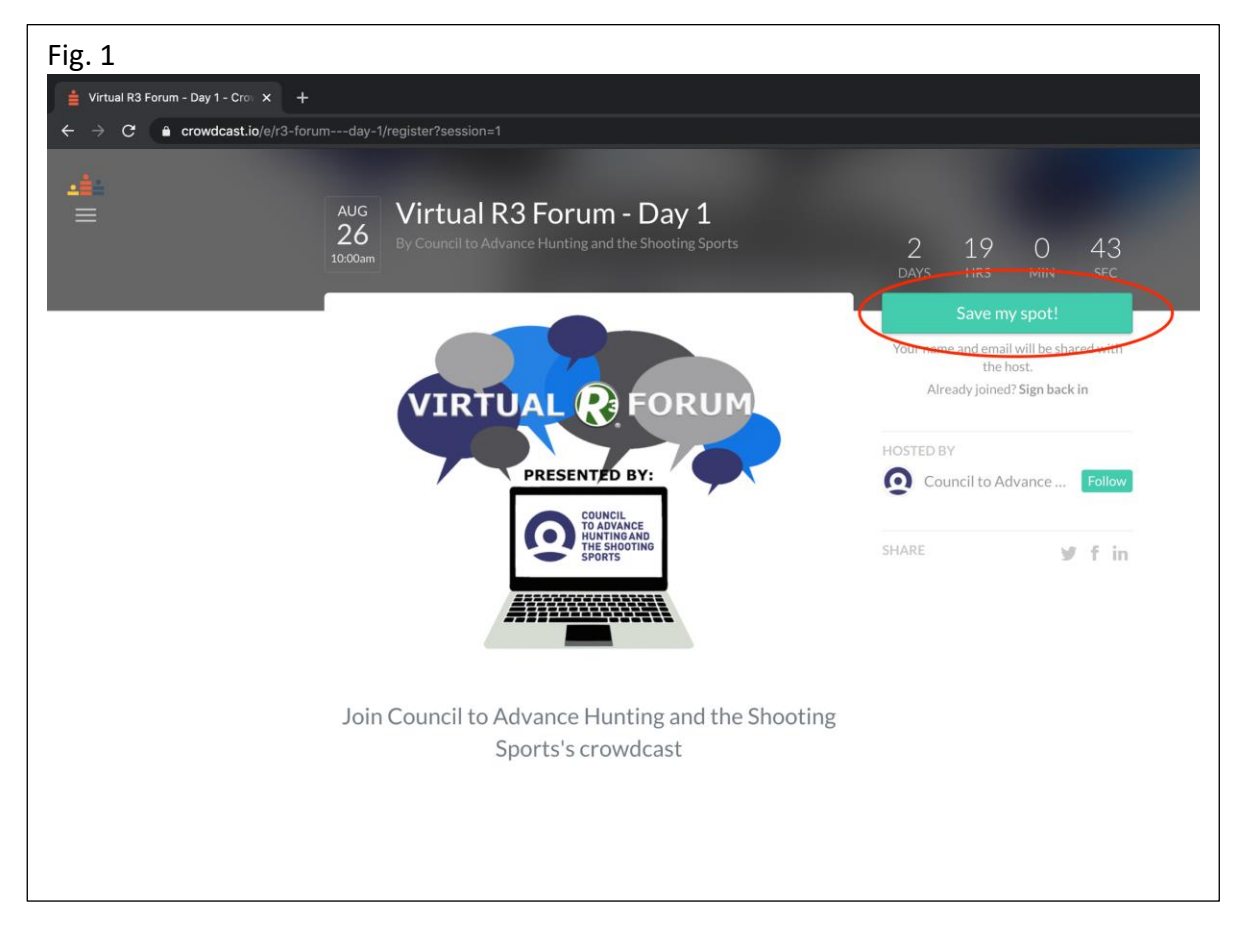

2. Enter you email (Fig. 2). If you have previously registered and set up a password, you can use that password (Fig. 3).

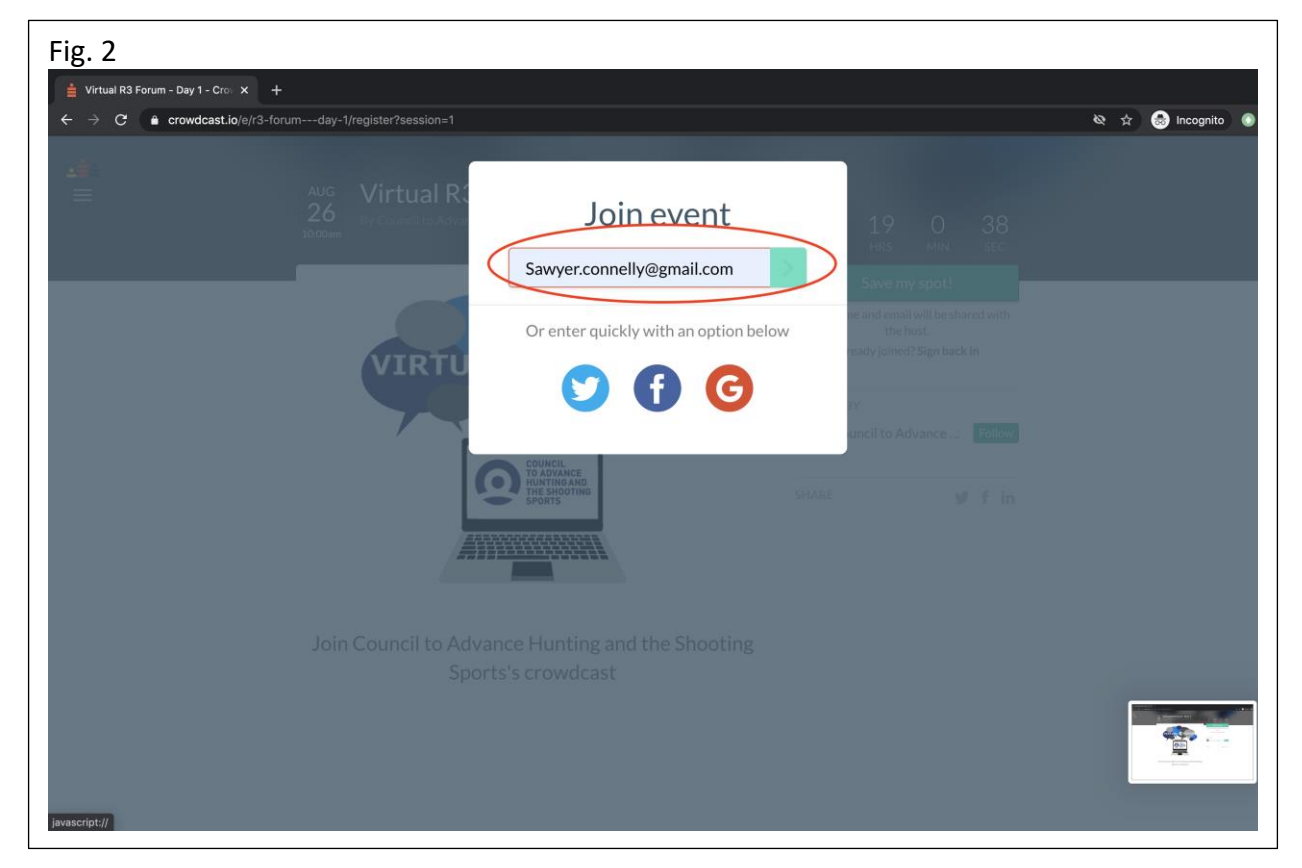

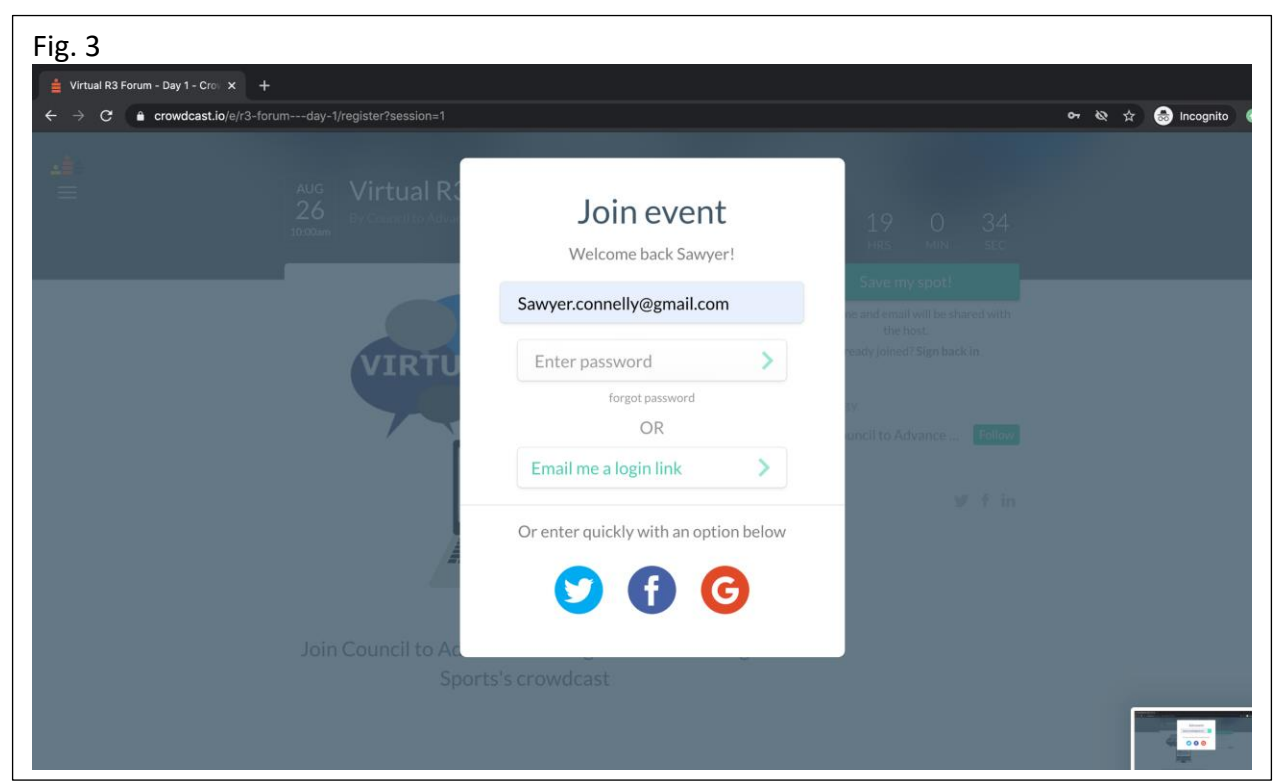

- 3. Once you enter your email (and potentially password), you will be sent an email login link. Go to your email and open the link to take you to the event. Be sure to check your junk folder if it doesn't show up in your normal inbox.
- 4. Click on the link in the email you just received. This will take you to the event. Please note that it may take a second for the page to fully load, so please be patient.
- 5. Once in the event, you will see a screen that says, "starting in" with a countdown (Fig. 4).

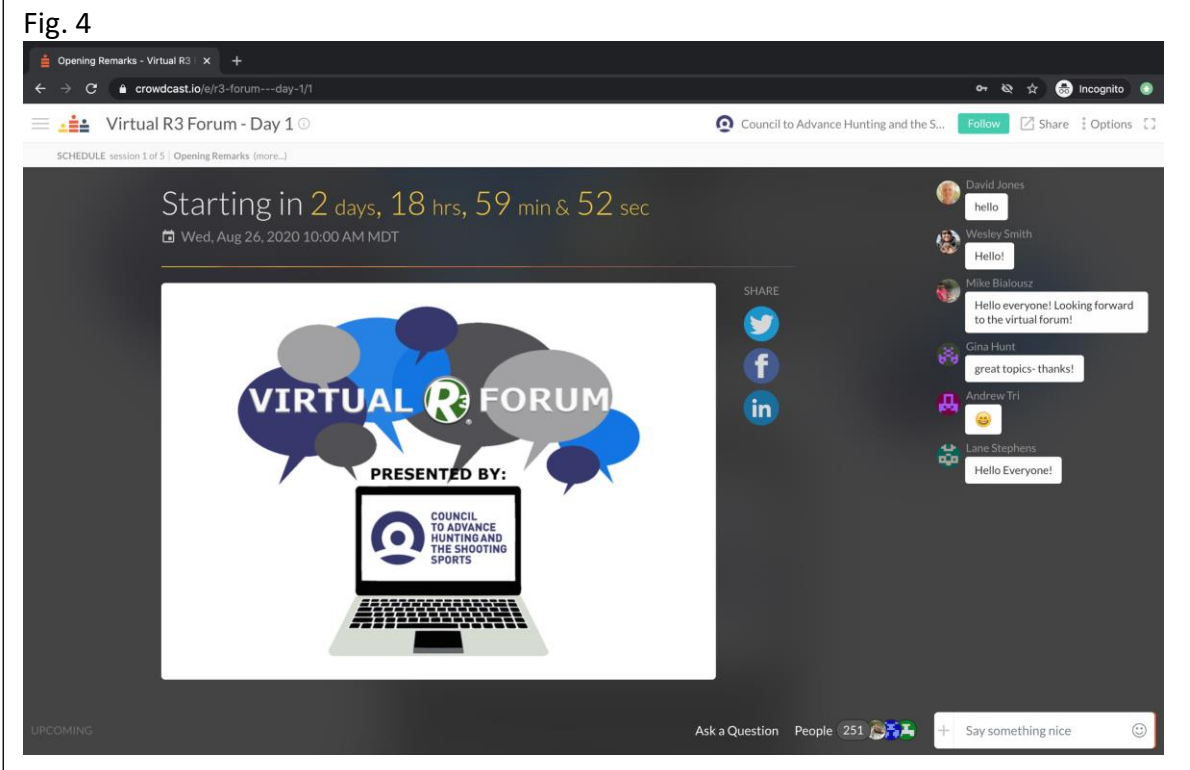

6. If you have reached this point, you are ready to participate in the event!

Above should be adequate information for to help you use the Crowdcast platform for the Virtual R3 Forum. If you have more questions regarding participating as an attendee, please refer to Crowdcast's [Attendee Quick Reference Guide.](https://docs.crowdcast.io/en/articles/651701-attendee-quick-reference-guide)

**The next pages have tips to help you interact with speakers and other attendees throughout the event.** 

## **Tips to Make Your Experience Better**

**Chat and Asking Questions:** When the event is live the speakers video feed will appear on your screen. You can engage in the chat on the right side of the screen (Fig. 5) as well as in the "Ask a Question" button at the bottom of your screen (Fig. 6).

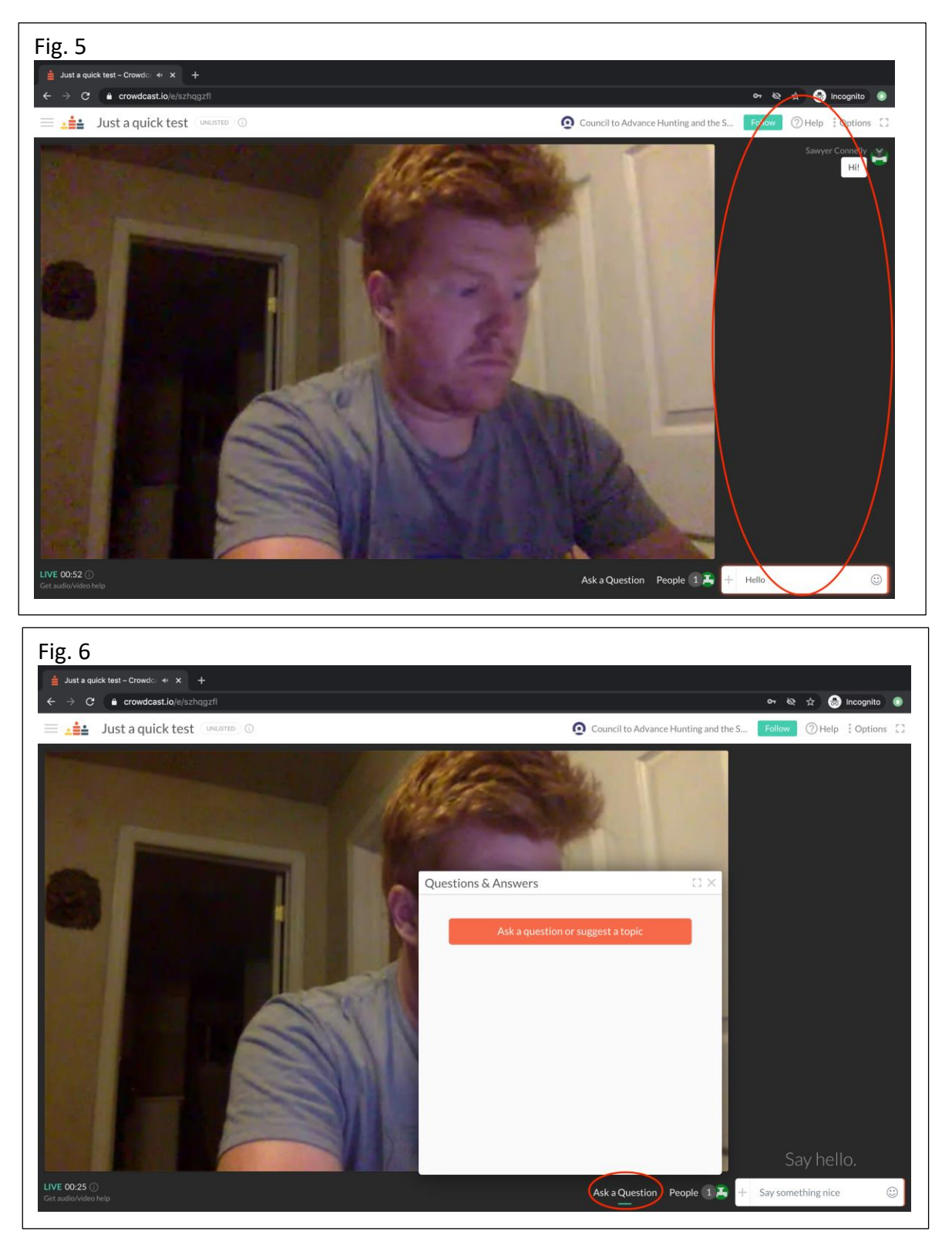

**Answering Polls:** In some sessions, polls may be conducted by the speaker, in which case a poll button will show up at the bottom of your screen (Fig 7).

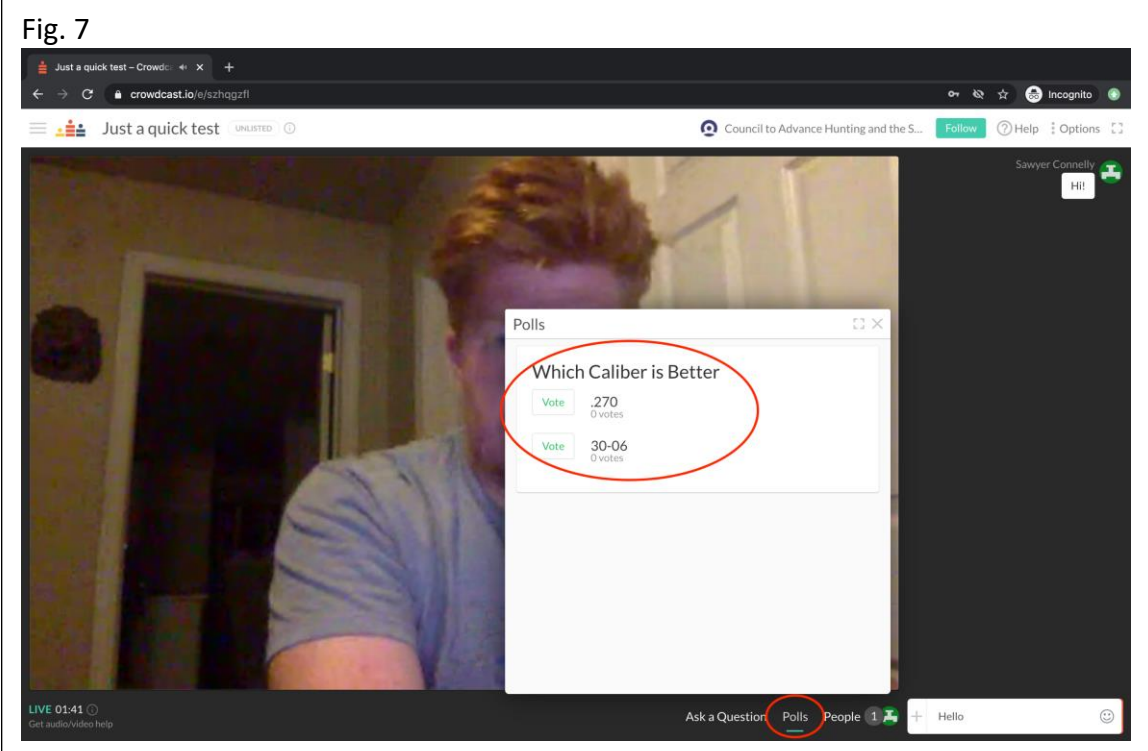

**Joining Happy Hours at the end of the day:** Just before the start of Happy Hour, you will see a green button appear at the bottom of the screen in the Crowdcast platform that says, "Join the Happy Hour!" Click this button to take you to the happy hour (Fig. 8).

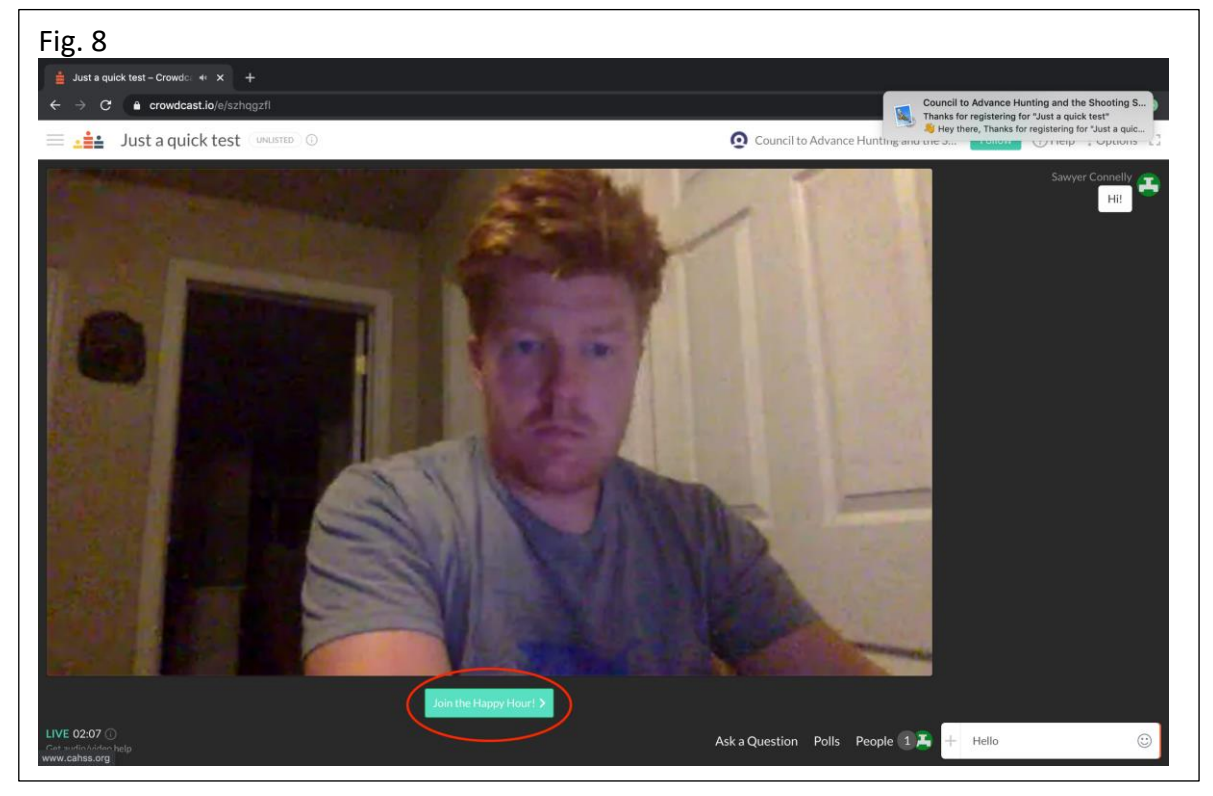

**Additional Help with the Platform:** If you are experiencing any audio or visual lag during the Forum, please click on "Get Audio/Video Help" in the bottom left of your screen (Fig. 9). Then click, "Click to enable compatibility mode" (Fig. 10).

![](_page_5_Picture_1.jpeg)

![](_page_5_Picture_2.jpeg)